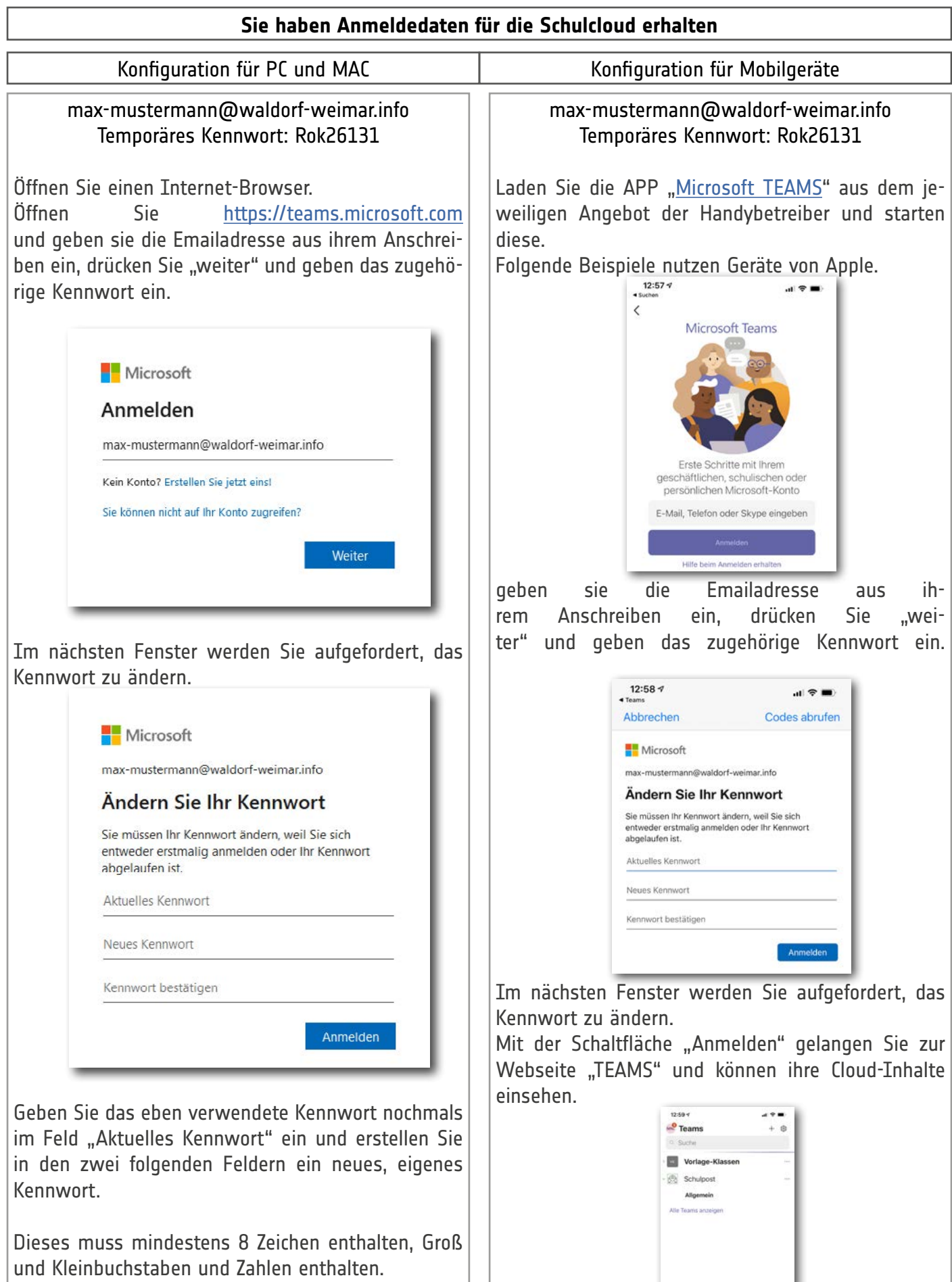

Mit der Schaltfläche "Anmelden" gelangen Sie zur Webseite "TEAMS" und können ihre Cloud-Inhalte einsehen.

## WALDORFSCHULE WEIMAR

SCHULCLOUD 2021

*Kontakt:* TORSTEN MÜLLER SUPPORT@WALDORF-WEIMAR.DE

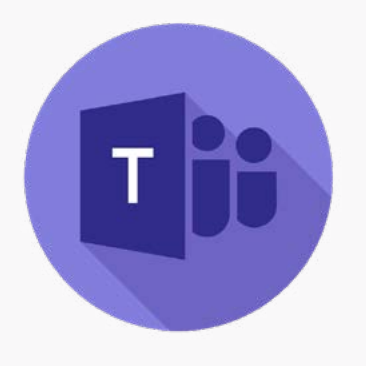

## TEAMS AUF MOBILGERÄTEN

Für die Installation von Teams auf Ihrem Smartphone öffnen Sie unter Android den Play Store oder bei iOS den App Store. Suchen Sie nach "Microsoft Teams" und installieren Sie die App. Beim ersten Start der App erteilen Sie die nötigen Zugriffsrechte. Melden Sie sich mit Ihrem Microsoft-Konto an.

Ihr Microsoft-Konto ist die ihnen zugewiesene E-Mail Adresse mit der Endung "info" bzw. "schule".

Das Kennwort haben Sie selber erstellt und kann von unseren Mitarbeitern nicht ausgelesen werden. Sollten sie es nicht mehr wissen, setzten wir es gerne für Sie zurück.

## EMAIL AUF APPLE

Wähle "Einstellungen" > "Mail" > Accounts" > "Account hinzufügen".

Tippe auf Microsoft Exchange – und gibt die

Zugangsdaten für deinen E-Mail-Account ein.

lungen".

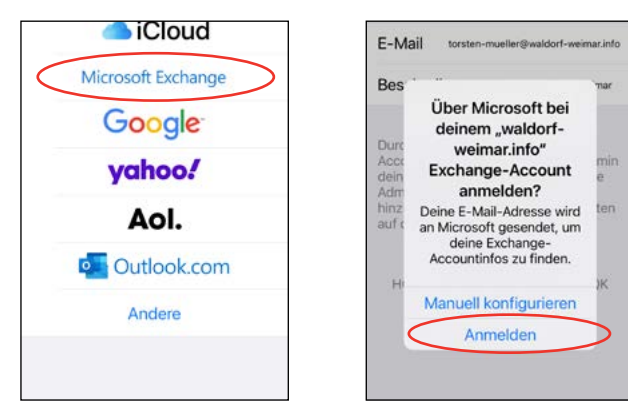

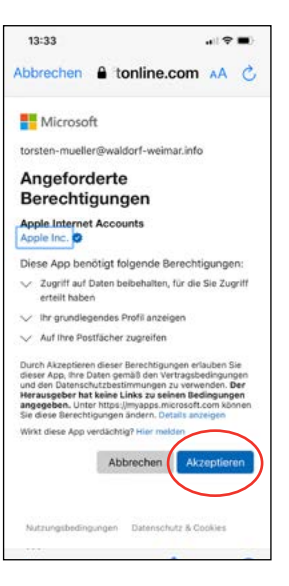

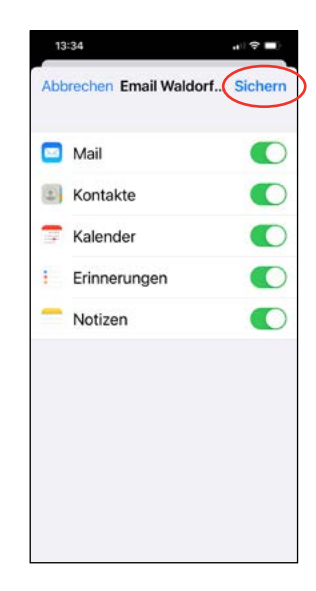

## EMAIL AUF ANDROID

Öffnen Sie auf dem Gerät die App "Einstel- $0.89$ Konte Konto hinzufügen E-Mail-Konto ......... G Google Exchange AUSWALL EN Tippen Sie unten auf Konto hinzufügen. G Google **Country** Tippen Sie auf Exchange.  $\circledR$ LG Health Agen Á Geben Sie Ihre Microsoft® Office 365 E-Mail- $\bigcap$  office .<br>Ndë Adresse und Ihr Ä .<br>Geografia **WEITER** Passwort ein.  $\Omega$  $w^{i} e^{i} t^{i} t^{j} z^{i} u^{i} t^{i} o^{i} p^{i} q^{i} w^{i} e^{i} t^{i} t^{i} z^{i} u^{i} t^{i} o^{i} p^{i}$  $d'$  f' g' h j' k'  $d' f' g' h' j' k' l'$ 0 Difficial Super  $\alpha$ a  $\frac{1}{2}$   $\frac{1}{2}$   $\frac{1}{2}$